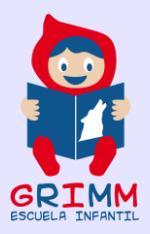

## **NUEVO PROTOCOLO DE COMUNICACIÓN CON LAS FAMILIAS: CORREO DE EDUCAMADRID**

## **1. ¿Qué necesitamos?**

- Que todas las educadoras y educadores conozcan su usuario y contraseña de EducaMadrid.
- Que todos los alumnos y alumnas conozcan su usuario y contraseña de EducaMadrid.
- Que las educadoras/es del aula conozcan el usuario de EducaMadrid de sus alumnos/as. (El/la TIC es el responsable de esta tarea).

## **2. Crear grupo de aula en el correo de EducaMadrid.**

- La comunicación con las familias a través de correo se gestionará a través del correo del tutor o tutora del aula. El apoyo del aula tendrá acceso al usuario y contraseña del tutor/a siempre que éste/a lo autorice.
- Crear una tabla (en Word o en Excel), con el nombre de los alumnos/as del aula y su correo/usuario de EducaMadrid.
- Accedemos al correo de EducaMadrid con correo del tutor o tutora del aula.
- Al pulsar sobre "Contactos" veremos la siguiente pantalla:

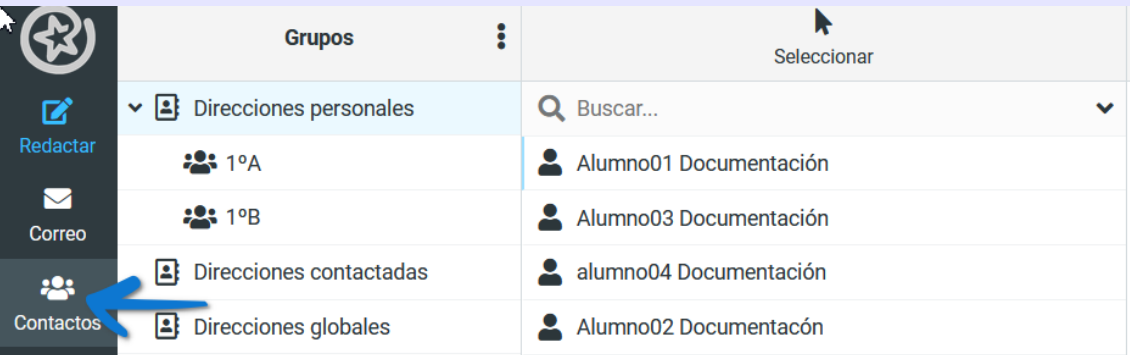

- Pulsamos en los tres puntos verticales y pinchamos en "Añadir Grupo".

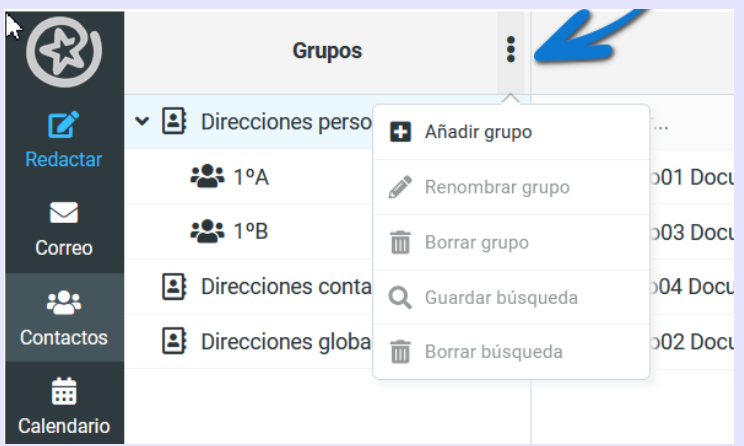

- Escribimos el nombre del aula y pulsamos Intro para guardarlo.
- Pulsamos en el grupo que acabamos de crear. En la barra de arriba, a la derecha pulsamos en "Crear" para añadir los contactos de nuestros alumnos/as.

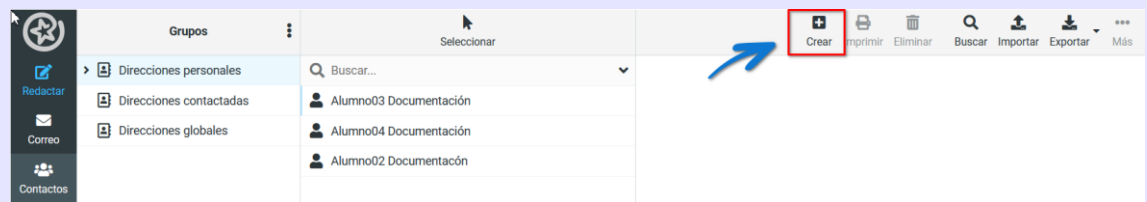

- A continuación, vemos un formulario en el que tendremos que ir cumplimentando los datos del contacto. Escribimos el nombre y el correo electrónico y pulsamos en el botón azul "Guardar". Hacemos lo mismo con todos y cada uno de los alumnos/as.

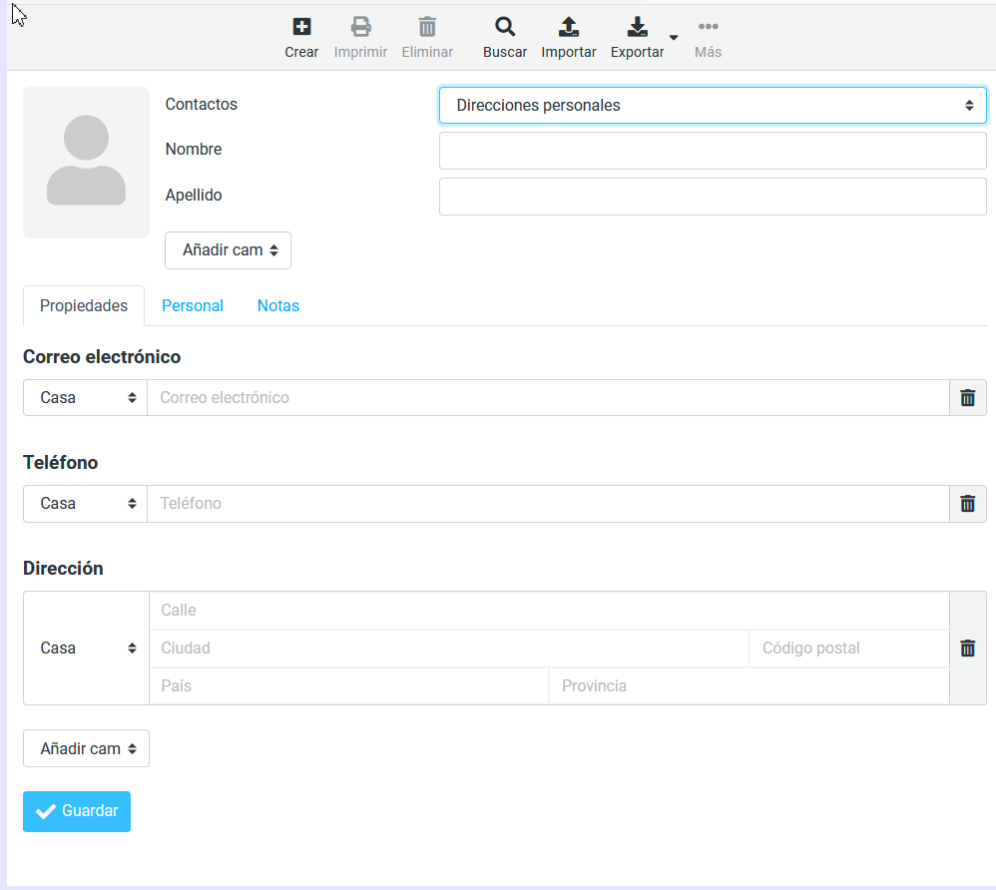

## **3. Mandar un correo al grupo que acabamos de crear.**

- Para redactar un nuevo correo, haremos clic en la opción **"**Redactar**"** de la columna de la izquierda.

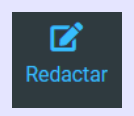

- Se abrirá una nueva ventana, donde introduciremos el asunto del mensaje, el cuerpo del mensaje (texto que queremos enviar), y archivos adjuntos si los hubiera.

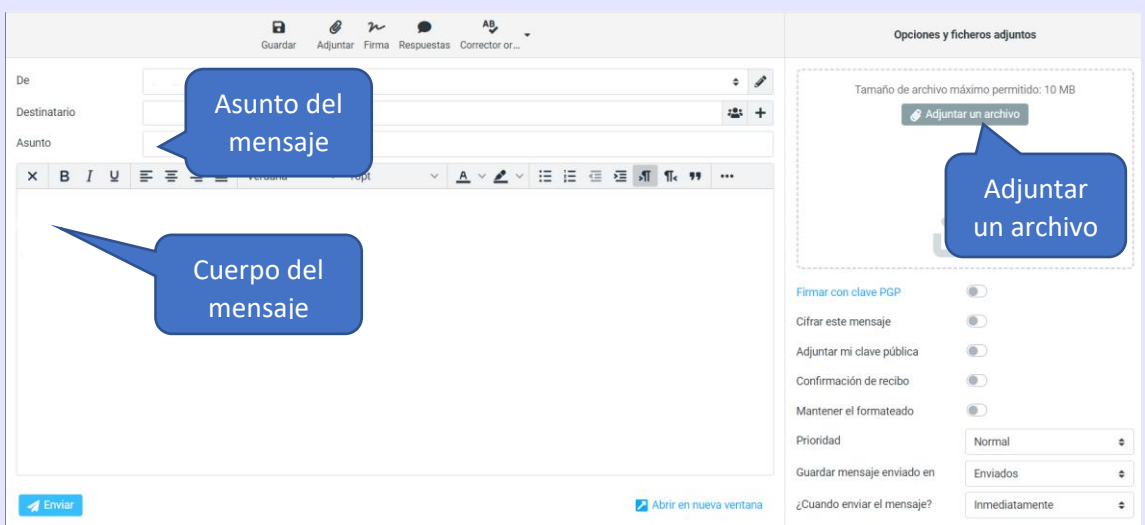

Pulsamos en el símbolo "+" que aparece al final de la barra de "Destinatarios".

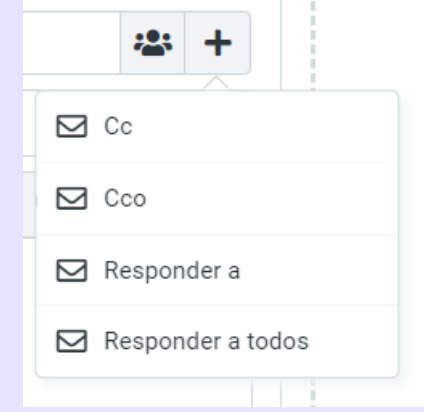

- Pulsaremos en la opción "Cco" (copia oculta) para proteger los datos de los alumnos/as. Y pulsaremos en el grupo que hemos creado para el aula.
- Para finalizar, pulsaremos en el botón azul "*Enviar*" ubicado abajo a la izquierda.

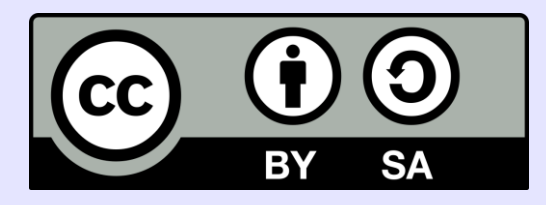